Aplikacijo HP Sprocket uporabite s svojim tiskalnikom sprocket za izdelavo ustvarjalnih in edinstvenih natisov.

Vsebina tega uporabniškega vodnika velja za zbirko tiskalnikov sprocket za tiskanje fotografij. Če vsebina ne velja za vse izdelke, bo to navedeno. Ker se aplikacija ves čas razvija, posnetki zaslonov morda ne odražajo najnovejšega oblikovanja ali pa se razlikujejo v posameznih operacijskih sistemih.

### [Namestitev aplikacije](#page-1-0)

Zagon aplikacije sprocket Dovoljenja Prijava v funkcijo »Razkrij«

### [Krmarjenje v aplikaciji](#page-2-0)

Začetni zaslon

Brskanje po galerijah fotografij

Fotografiranje ali izbiranje fotografije

Nastavitev virov družabnih medijev

Uporaba glavnega menija

Nastavitve tiskalnika: meni »sprocket«

Meni »Nastavitve aplikacije«

Predogled slike

Urejanje fotografije

Tiskanje fotografije

Souporaba fotografije

Omogočanje tiskanja iz drugih aplikacij

Posodabljanje vdelane programske opreme tiskalnika

### [Funkcije aplikacije Sprocket](#page-8-0)

Uporaba kamere Način fotokabine Uporaba funkcije »Razkrij« za podoživljanje spominov Tiskanje ploščic Hitro urejanje Ustvarjanje nalepk po meri Uporaba čakalne vrste za tiskanje Čakalna vrsta za tiskanje v skupni rabi Sporočila in obvestila v predalu Prilagoditev tiskalnika Hiter pregled čakalne vrste za tiskanje

### *[Kmalu na voljo!](#page-13-0)*

Googlove mape v skupni rabi Navdih

# HP Sprocket App

**1**

## Zagon aplikacije sprocket

Ko prvič odprete aplikacijo sprocket, se prikaže začetni zaslon z različnimi možnostmi za začetek dela.

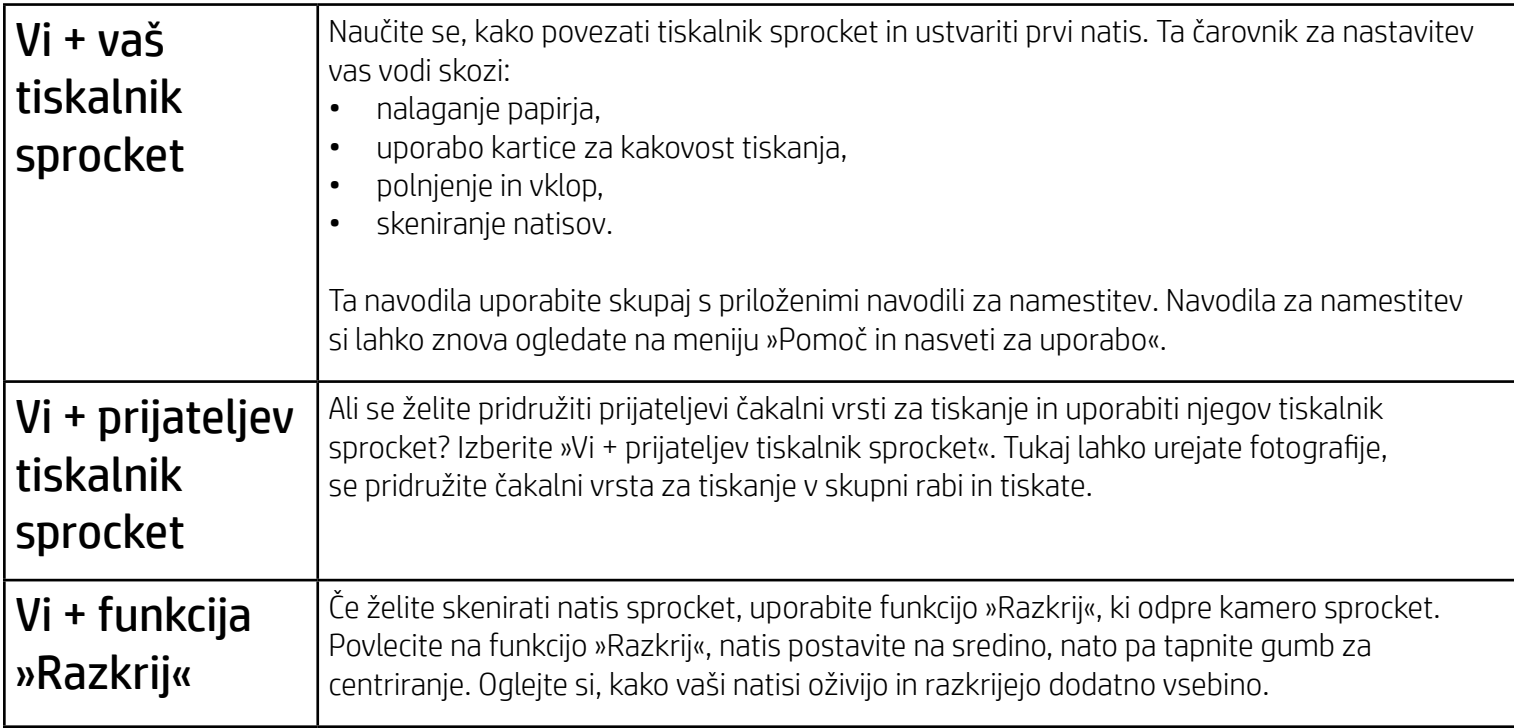

### Dovoljenja

Ko prvič zaženete aplikacijo, se prikaže nekaj zaslonov z dovoljenji, ki omogočajo najpopolnejšo izkušnjo s tiskalnikom sprocket. Omogočite dostop do osnovnih in naprednih funkcij aplikacije sprocket.

Popolno izkušnjo sprocket omogočite s souporabo spodaj navedenega:

- Dostop do kamere: fotografirajte in skenirajte natise sprocket.
- Galerija fotografij: izbirajte fotografije iz galerije in jih shranjujte vanjo.
- Lokacija: zapomnite si, kje je bila posneta fotografija in nam dovolite, da z našo funkcijo »Razkrij« pridobimo vsebino z iste lokacije. Dovolite nam tudi, da poiščemo tiskalnike za dodajanje v vašo aplikacijo.
- Prejemanje obvestil: zagotovite si prejemanje odličnih posodobitev, nasvetov in projektnih zamisli za svoj tiskalnik.

### Prijava v funkcijo »Razkrij«

Na vaše natise vdelamo informacije, ki jih lahko skenirate in razkrijete zabavne funkcije. Če dodamo to vsebino, lahko

opazite, da je videz natisov malce drugačen. Funkcijo poskusite vklopiti in izklopiti, odvisno od tega, kakšno vrsto izkušnje želite z natisi. Prijavite se lahko med namestitvijo in preizkusite funkcijo. Do funkcije lahko kadar koli dostopite na meniju »Nastavitve aplikacije« in jo vklopite ali izklopite.

Natisi z vdelano izkušnjo lahko razkrijejo:

- Obogateno resničnost (AR): oglejte si, kako oživijo vaši natisi, natisnite sličico iz videoposnetka in si jo znova oglejte ali pa si v obogateni resničnosti oglejte svojo čakalno vrsto za tiskanje (samo pri tiskalniku HP Sprocket 200) in še veliko več.
- Ustrezno vsebino: ko je vklopljena funkcija »Razkrij«, na natis dodamo podatke o lokaciji in datumu, da si lahko ogledate fotografije, posnete na isti dan in na isti lokaciji.
- Izkušnje v povezavi z drugimi ponudniki: oglejte si povezano vsebino iz storitev Wikipedia™, Google Street View™ in še veliko drugih.

Za uporabo tiskalnika HP Sprocket z mobilno napravo morate iz trgovine App Store® ali Google Play™ (ali iz lokalne trgovine z aplikacijami) prenesti spremljevalno aplikacijo HP sprocket. Aplikacijo sprocket lahko prenesete s spletnega mesta [hpsprocket.com/start,](http://hpsprocket.com/start) kjer boste usmerjeni na ustrezno trgovino z aplikacijami za vašo napravo.

• Aplikacija sprocket je podprta v napravah Android™, ki uporabljajo operacijski sistem različice 4.4 in novejše ter je združljiva z napravami iPhone X, iPhone 8, iPhone 8 Plus, iPhone 7, iPhone 7 Plus, iPhone SE, iPhone 6s, iPhone 6s Plus, iPhone 6, iPhone 6 Plus, iPhone 5s, iPhone 5c, iPhone 5, iPad (šeste generacije), 12,9-palčnim iPad Pro (druge generacije), 10,5-palčnim iPad Pro, iPad (pete generacije), 9,7-palčnim iPad Pro, 12,9-palčnim iPad Pro (prve generacije), iPad Air 2, iPad Air, iPad mini 2, iPad mini 3, iPad mini 4, iPad (četrte generacije) in iPod touch (šeste generacije).

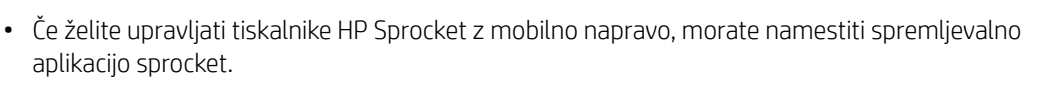

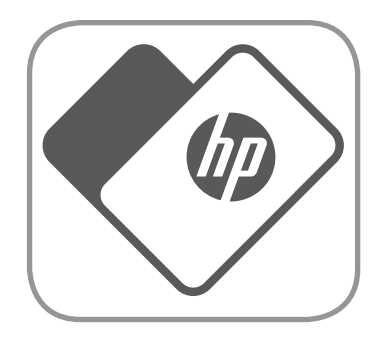

# <span id="page-1-0"></span>Namestitev aplikacije

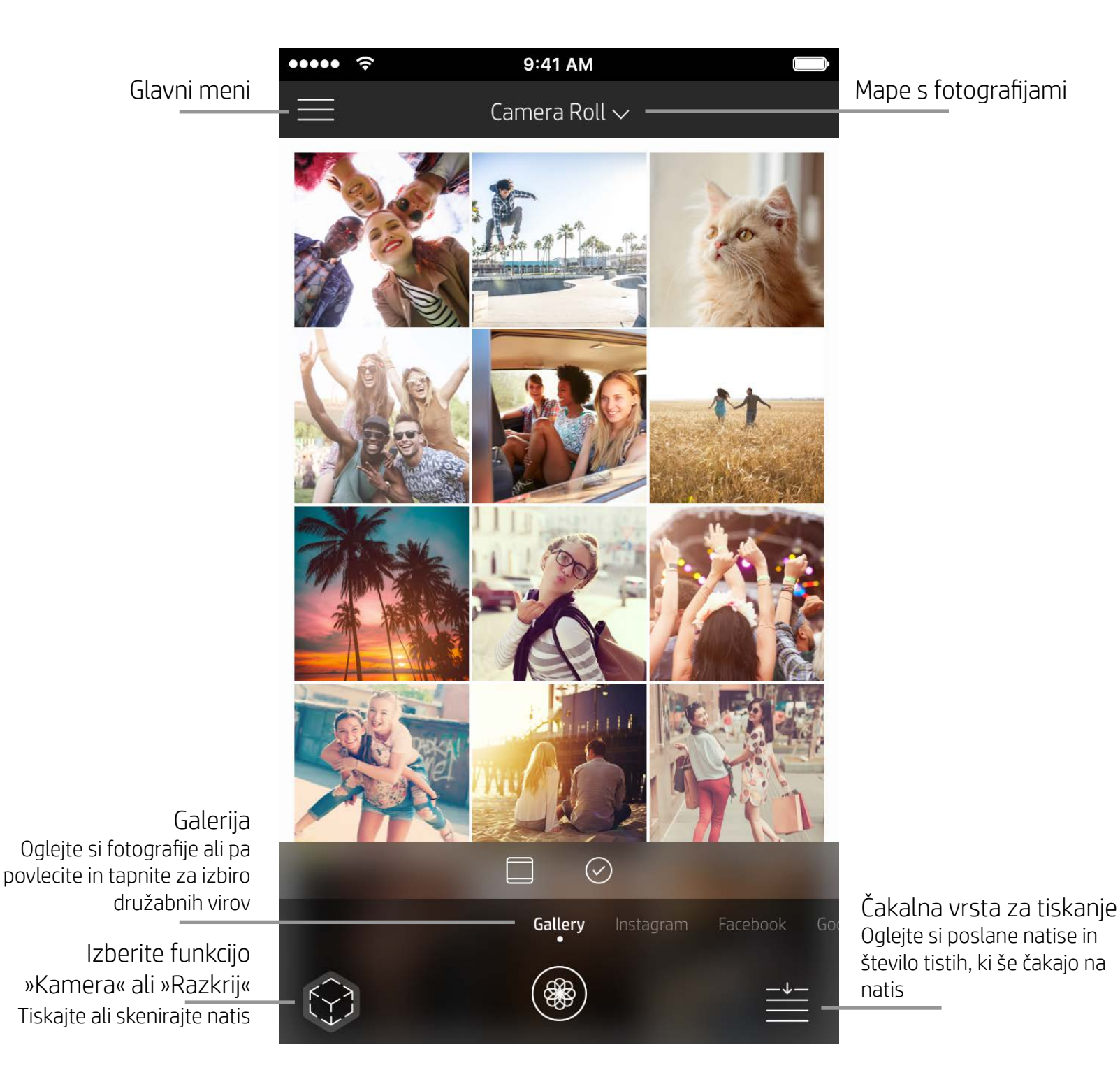

## Začetni zaslon

## Brskanje po galerijah fotografij

- 1. Na začetnem zaslonu povlecite, da si ogledate podprte družabne vire ali galerijo s fotografijami kamere.
- 2. Ko izberete vir fotografije, na zaslonu povlecite v levo ali desno, da prebrskate vse galerije.
- 3. Za vsak vir družabnih medijev se prikaže prijavni zaslon, na katerem lahko vnesete svoje poverilnice in aplikaciji

#### sprocket omogočite dostopanje do svojih fotografij.

• Za informacije o dostopanju do fotografij v računih družabnih medijev glejte poglavje »Nastavitev virov družabnih medijev«.

## <span id="page-2-0"></span>Krmarjenje v aplikaciji Sprocket

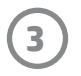

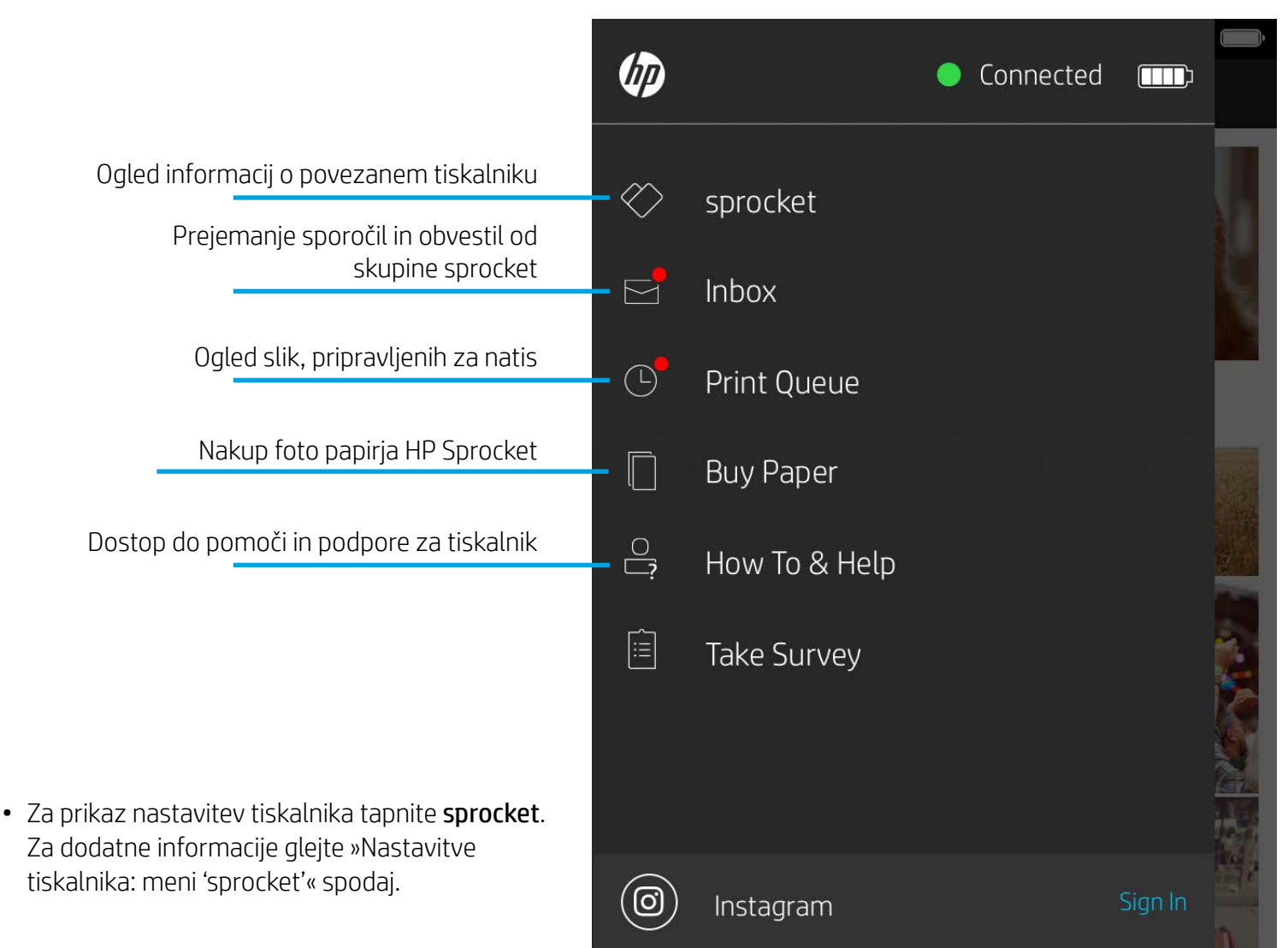

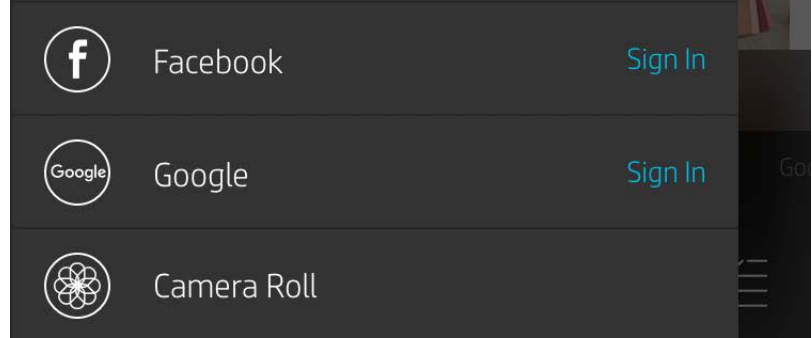

### Uporaba glavnega menija

**Opomba:** uporabniška izkušnja pri krmarjenju v aplikaciji sprocket je odvisna od uporabljenega operacijskega sistema. Zaradi stilističnih razlik se funkcije in izkušnja nekoliko razlikujejo. Podobno velja tudi za vire družabnih medijev, ki so odvisni od področja uporabe.

### Fotografiranje ali izbiranje fotografije

- 1. Zaženite aplikacijo HP sprocket.
- 2. Na začetnem zaslonu tapnite ikono »Kamera/Razkrij«, da odprete kamero. Fotografijo lahko izberete tudi iz naprave ali iz vira družabnih medijev.
- 3. Če izberete fotografiranje, se odpre kamera. Za prilagoditev po potrebi uporabite nastavitve kamere.
- 4. Ko je fotografija posneta ali izbrana, lahko svojo stvaritev uredite, natisnete ali souporabite.

### Nastavitev virov družabnih medijev

- 1. Na glavnem meniju tapnite »Prijava« za vsak vir družabnih medijev, da aplikaciji sprocket omogočite zbiranje fotografij iz različnih računov. Za prikaz virov družabnih medijev in prijavo lahko tudi povlečete/tapnete na začetnem zaslonu.
- 2. Preusmerjeni boste na prijavno stran aplikacije. Vnesite svoje poverilnice, da aplikaciji sprocket omogočite dostop do svojih galerij s fotografijami.
- 3. Izberite fotografijo za urejanje, tiskanje ali souporabo z drugimi. Po fotografijah iz družabnih medijev lahko brskate v aplikaciji sprocket.

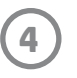

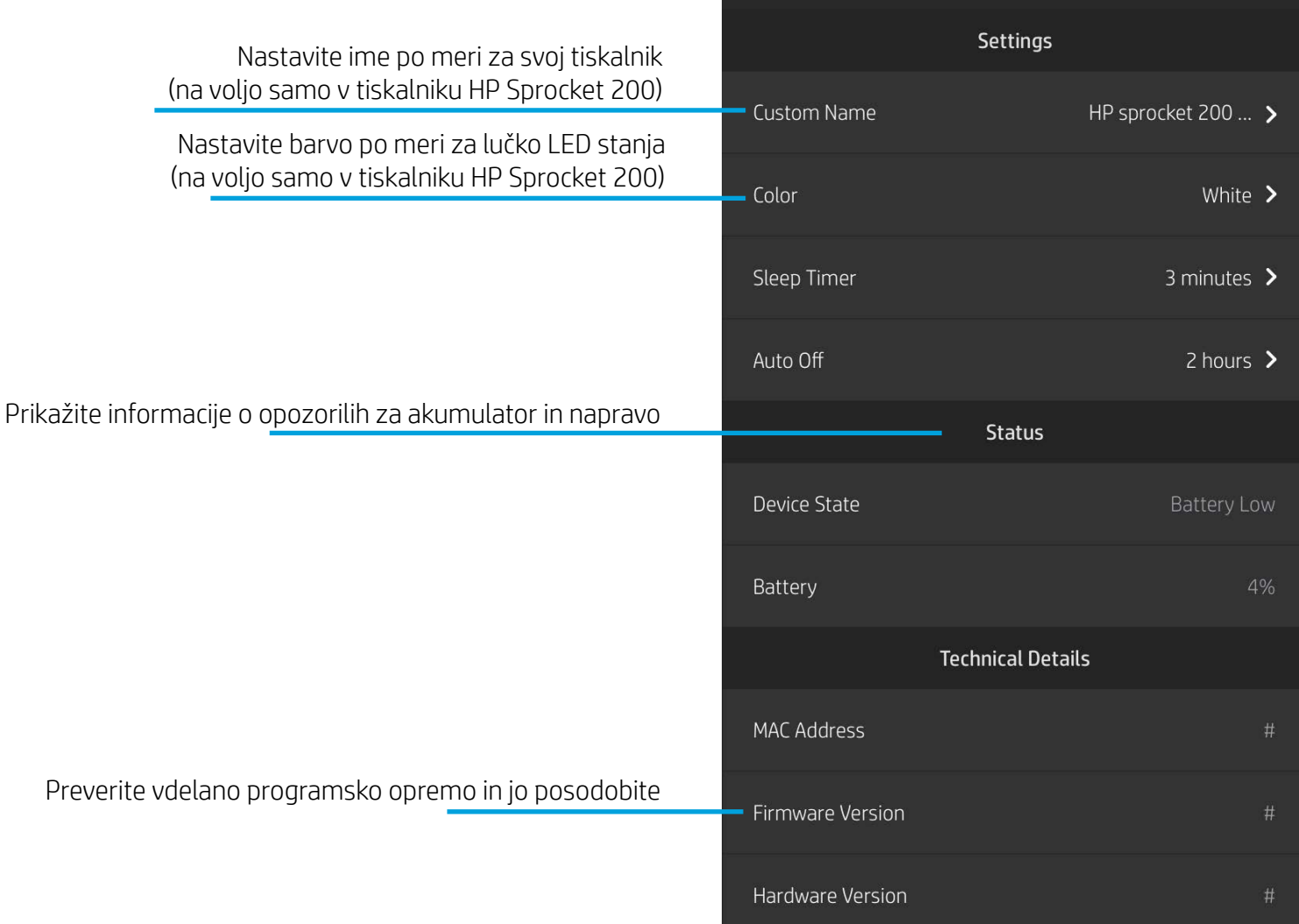

HP sprocket 200 (02:98)

9:41 AM

 $\cdots$   $\widehat{\tau}$ 

### Nastavitve tiskalnika: meni »sprocket«

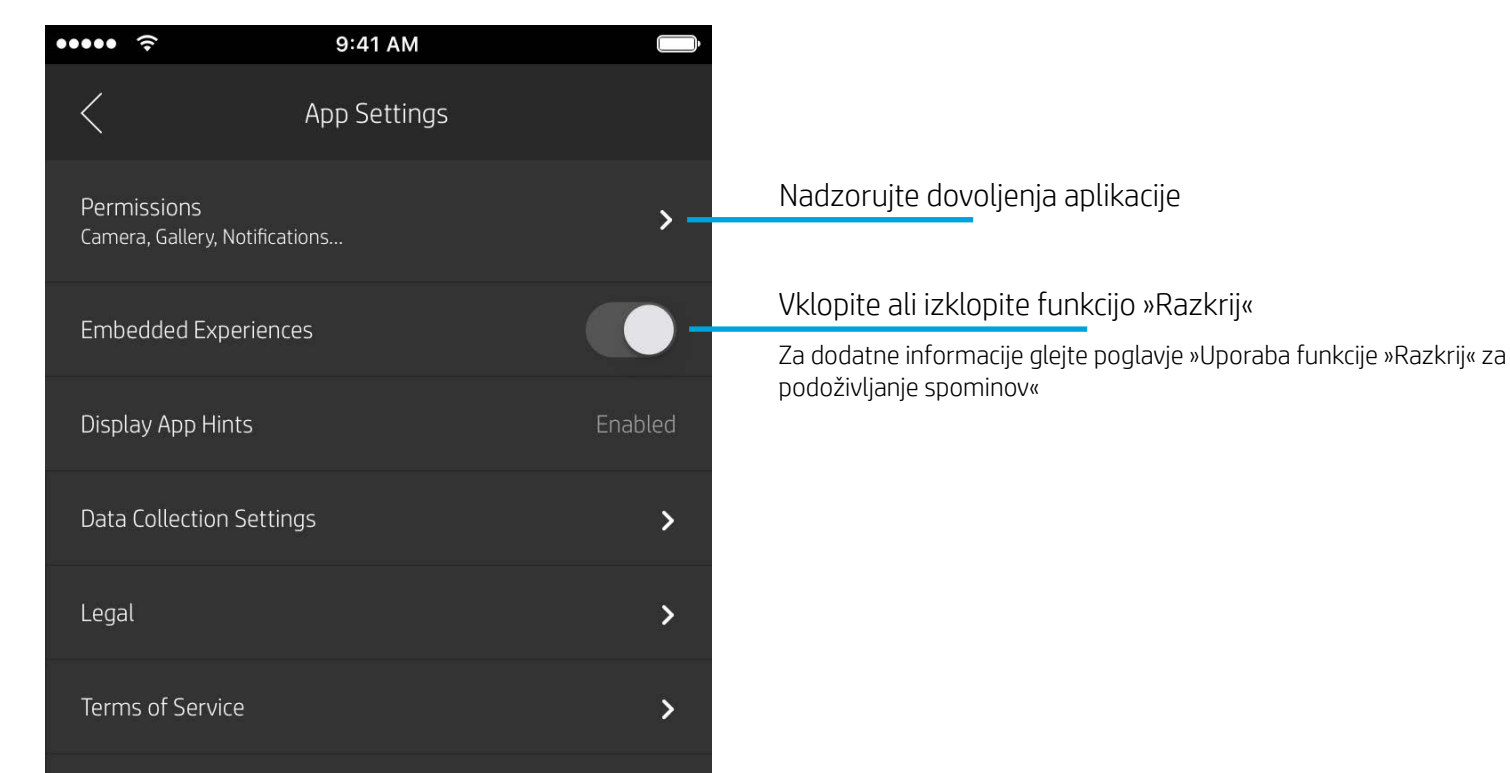

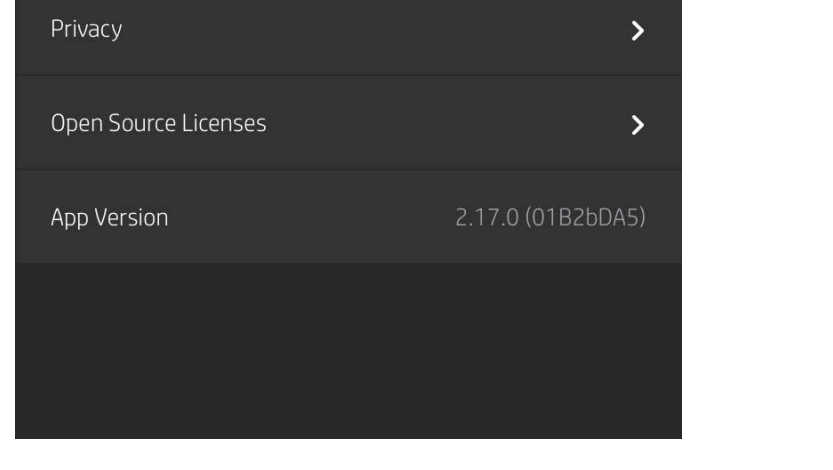

### Meni »Nastavitve aplikacije«

- Preverite stanje akumulatorja in stanje naprave ter spremenite nastavitve samodejnega izklopa in časomera spanja za napravo.
- Oglejte si naslov Mac, različico vdelane programske opreme in različico strojne opreme. Potrebovali jih boste, če se obrnete na službo za podporo za HP Sprocket. V aplikaciji si lahko ogledate tudi tehnične podatke.

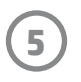

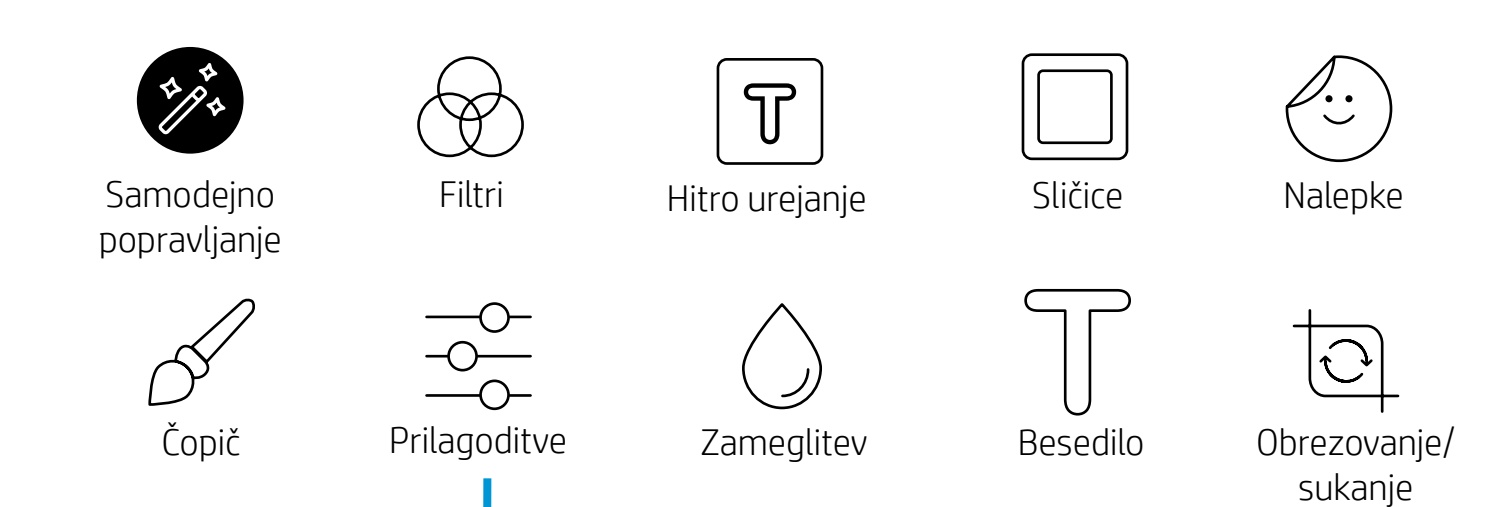

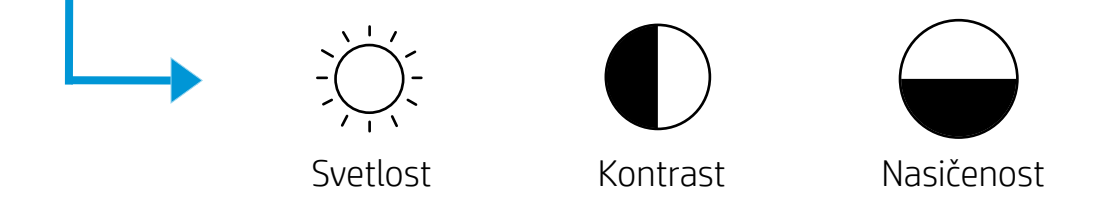

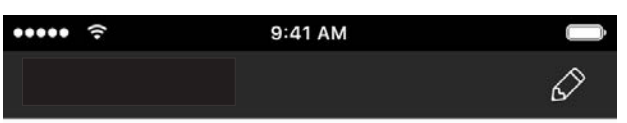

### Predogled slike

Na zaslonu za predogled lahko uredite fotografijo, jo natisnete ali souporabite z drugimi.

- Zaslon s predogledom slike zaprete tako, da tapnete  $\bm{\times}.$
- Za prilagajanje in urejanje fotografije tapnite  $\oslash$  .
- Za tiskanje tapnite ikono tiskalnika.
- Za povečavo/pomanjšavo, sukanje in spreminjanje velikosti fotografije uporabite potezo približevanja/razmikanja dveh prstov.
- Na zaslonu za predogled slike lahko fotografijo tudi souporabite z drugimi, uporabite funkcijo natisa ploščic ali natisnete več kopij. Za dostop do funkcij čakalne vrste, tiskanja ploščic in več kopij povlecite navzgor od svetlo sive vrstice nad spodnjimi ikonami, da se razkrijejo te funkcije.

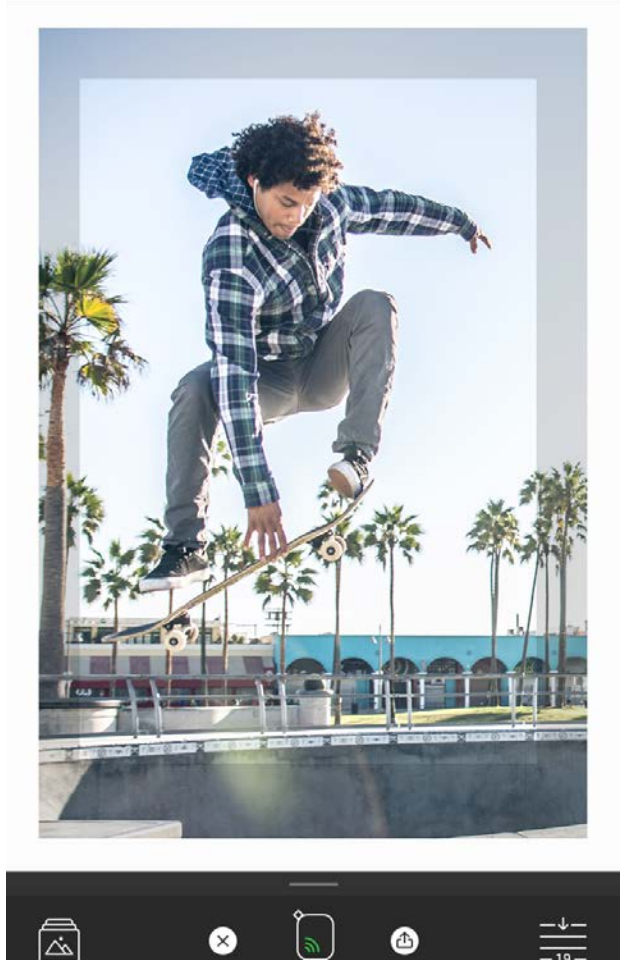

## Urejanje fotografije  $\curvearrowright$

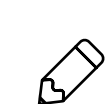

S funkcijo urejanja lahko prilagodite videz fotografije, dodate besedilo ali nalepke ter uporabite filtre. Ko končate z urejanjem, ne pozabite tapniti potrditvenega znaka v zgornjem desnem kotu, da shranite svojo stvaritev.

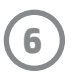

## Tiskanje fotografije

- 1. Za pošiljanje fotografije v tiskalnik tapnite ikono tiskanja.
- 2. Poleg vrstice poteka se prikaže tudi potrditveno sporočilo, ki vas obvešča, da je tiskalni posel v obdelavi. Če vklopite funkcijo »Razkrij«, se predvaja posebna animacija, ki kaže, da na vaše natise vdelujemo dodatno vsebino iz različnih digitalnih virov. Več o tej funkciji lahko preberete v poglavju »Uporaba funkcije »Razkrij« za podoživljanje spominov«.
- 3. Indikatorska lučka LED za stanje trikrat utripne, naprava potiho zabrni in slika se začne tiskati. Če tiskate prvi natis iz sveže naloženega zvitka papirja, je pred tiskanjem izvržena kartica za kakovost tiskanja.
- 4. Natisnjeno fotografijo lahko uporabite kot okras takšno, kakršna je, ali pa z nje odstranite zadnji del, tako da ga previdno odlepite na vogalu. Fotografijo lahko prilepite v mapo, fascikel ali v album z različnimi izrezki.
	- Če se ob pritisku gumba za tiskanje prikaže sporočilo o napaki, ki vas obvesti, da povezava ni vzpostavljena, preverite, ali je tiskalnik še vedno vklopljen, nato pa za ponovitev tiskanja znova povežite mobilno napravo s tiskalnikom.
	- Preden začnete s tiskanjem, se prepričajte, da reža za izhod papirja ni blokirana.

### Souporaba fotografije

- 1. Če želite objaviti fotografijo v družabnih medijih in jo poslati v druge aplikacije, tapnite ikono skupne rabe  $(\bullet^{\bullet}, \ulcorner^{\uparrow})$ .
- 2. Potem ko tapnete ikono, lahko pošljete fotografijo prek sporočila SMS, e-poštnega sporočila ali v shrambo v oblaku ali vir družabnih medijev. Ko izberete želeni vir za skupno rabo, se naloži v ustrezno aplikacijo za ta medij.

**Opomba:** razpoložljive možnosti za skupno rabo so odvisne od operacijskega sistema in aplikacij, nameščenih v mobilni napravi.

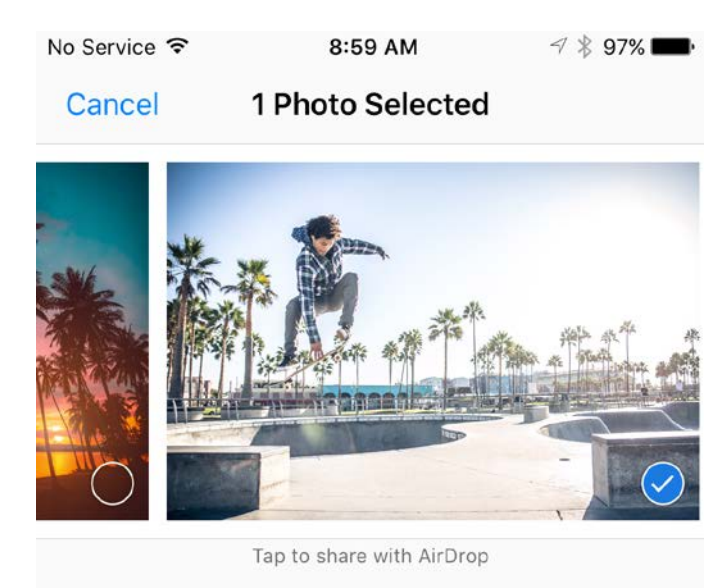

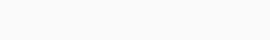

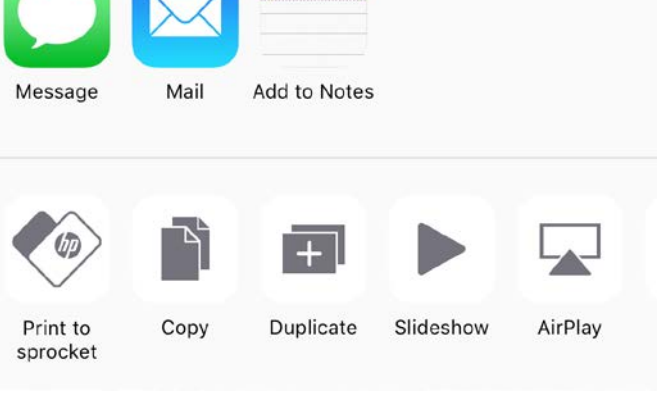

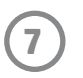

## Omogočanje tiskanja iz drugih aplikacij

Tiskanje na tiskalniku HP Sprocket lahko omogočite tudi iz večine drugih aplikacij za fotografije.

Za iPhone® ali iPad® naredite naslednje:

- 1. Na zaslonu za predogled tapnite ikono skupne rabe v zgornjem levem kotu.
- 2. Izberite ikono s tremi pikami »More« (Več).
- 3. Vklopite možnost »Print to sprocket« (Tiskanje na tiskalniku sprocket). Možnost »Print to sprocket« (Tiskanje na tiskalniku sprocket) lahko tudi povlečete na vrh seznama dejavnosti, da omogočite hiter dostop.

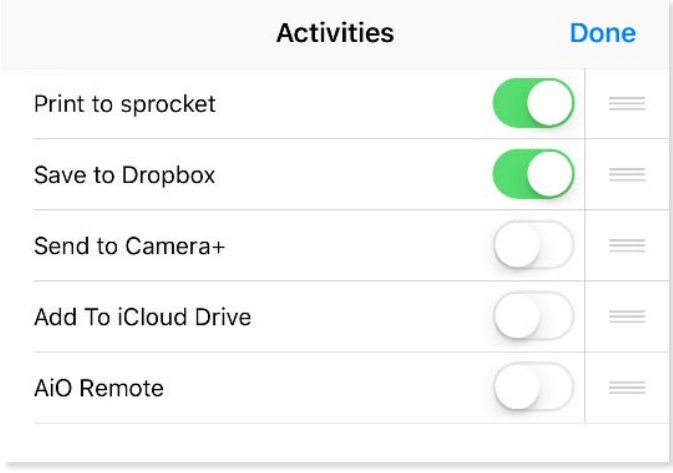

Za Android™:

- 1. Na zaslonu za predogled tapnite ikono skupne rabe v zgornjem levem kotu.
- 2. Za omogočenje tiskanja izberite »sprocket«.

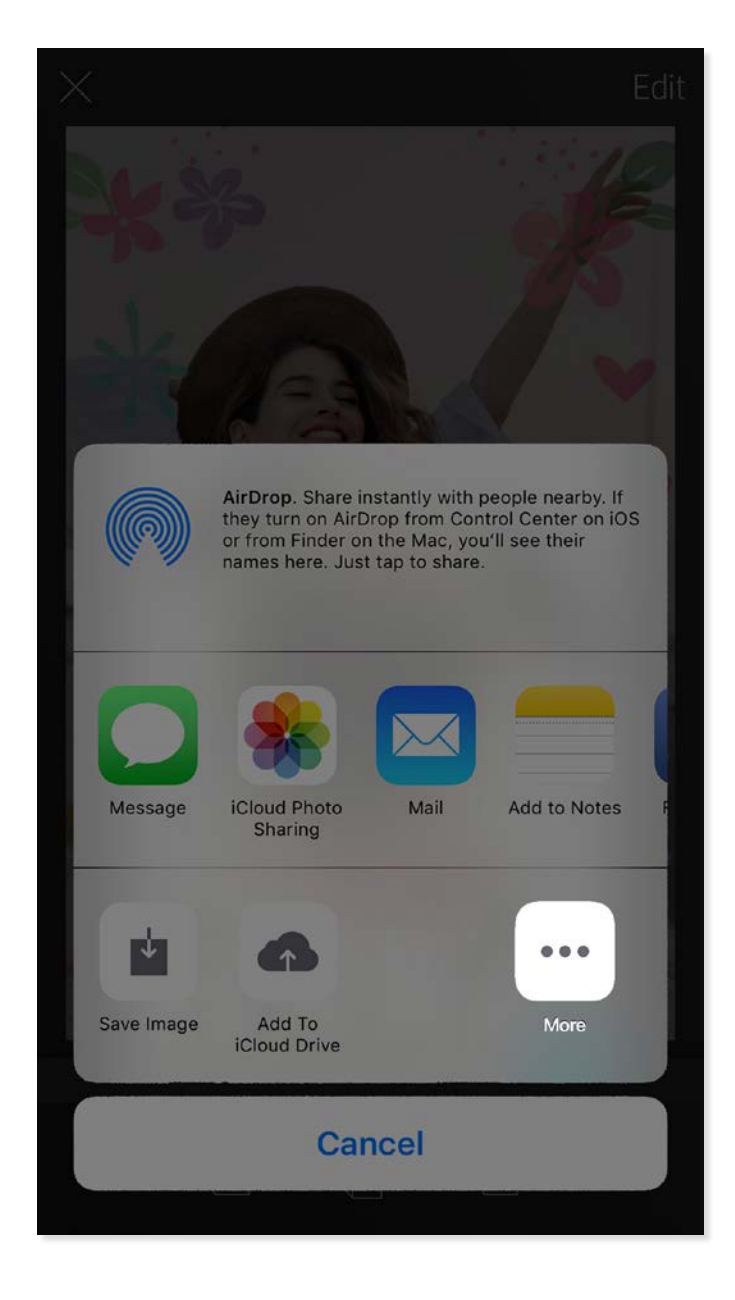

### Posodabljanje vdelane programske opreme tiskalnika

Če z aplikacijo posodabljate vdelano programsko opremo, zagotovite, da je tiskalnik sprocket v ustreznem stanju, vi pa lahko uživate v najnovejših funkcijah. S posodabljanjem vdelane programske opreme omogočite dostop do novih funkcij, najnovejših barvnih popravkov za svoje natise, izboljšano povezljivost in odpravite težave zaradi nepričakovanega delovanja.

Pri posodabljanju vdelane programske opreme tiskalnika poskrbite za naslednje:

- mobilna naprava ima vzpostavljeno povezavo z internetom ali mobilnimi podatki,
- aplikacija sprocket je odprta,
- tiskalnik je vklopljen in povezan z mobilno napravo,
- akumulator tiskalnika je vsaj 25-odstotno napolnjen.

Če je na voljo posodobitev vdelane programske opreme, se v aplikaciji sprocket samodejno prikaže poziv. Za dokončanje

posodobitve upoštevajte zaslonska navodila. Da boste lahko uživali v najboljši izkušnji, priporočamo, da posodobitev izvedete, ko je na voljo.

Če odprete aplikacijo sprocket, tapnete glavni meni in izberete »sprocket«, lahko ročno preverite, ali je na voljo posodobitev vdelane programske opreme. Nato tapnite »Ime vaše naprave«. Tukaj se prikaže poziv v obliki pojavnega sporočila ali vrstice z modrim besedilom, ki vas pozove, da posodobite vdelano programsko opremo. Če se poziv ne prikaže, preverite, ali ste natančno upoštevali vsa navodila, navedena tukaj. Če ste jih, je tiskalnik že posodobljen z najnovejšo vdelano programsko opremo in lahko uživate.

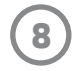

### Uporaba kamere

- 1. Odprite kamero aplikacije sprocket.
- 2. Za prikaz načinov kamere v aplikaciji sprocket povlecite v levo ali desno. Ti načini so: »Kamera«, »Video«, »Razkrij« in »Fotokabina«.
- 3. Za vsak način se nad seznamom ikon prikaže druga vrstica nastavitvenih možnosti. Te vključujejo usmerjenost kamere, bliskavico in druge. Izberite želene možnosti za fotografijo, tiskanje ali video.

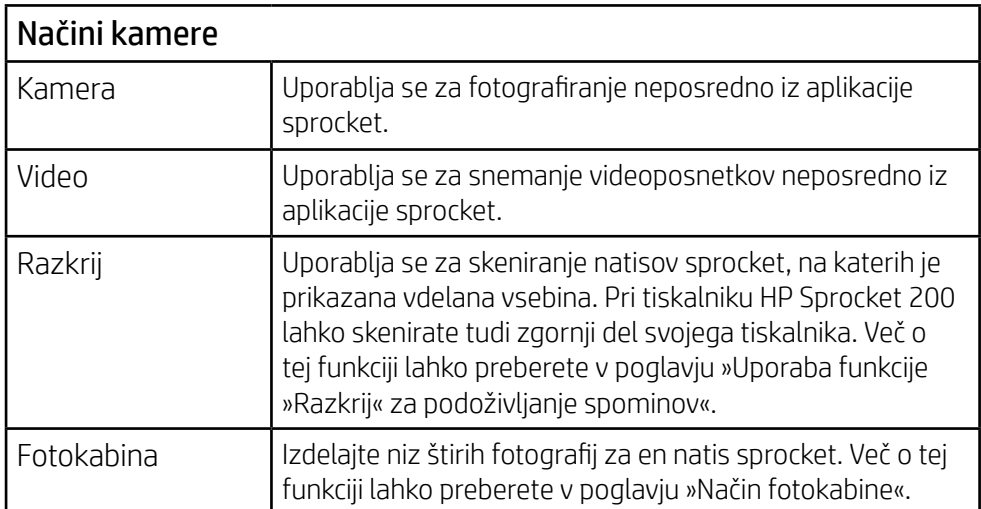

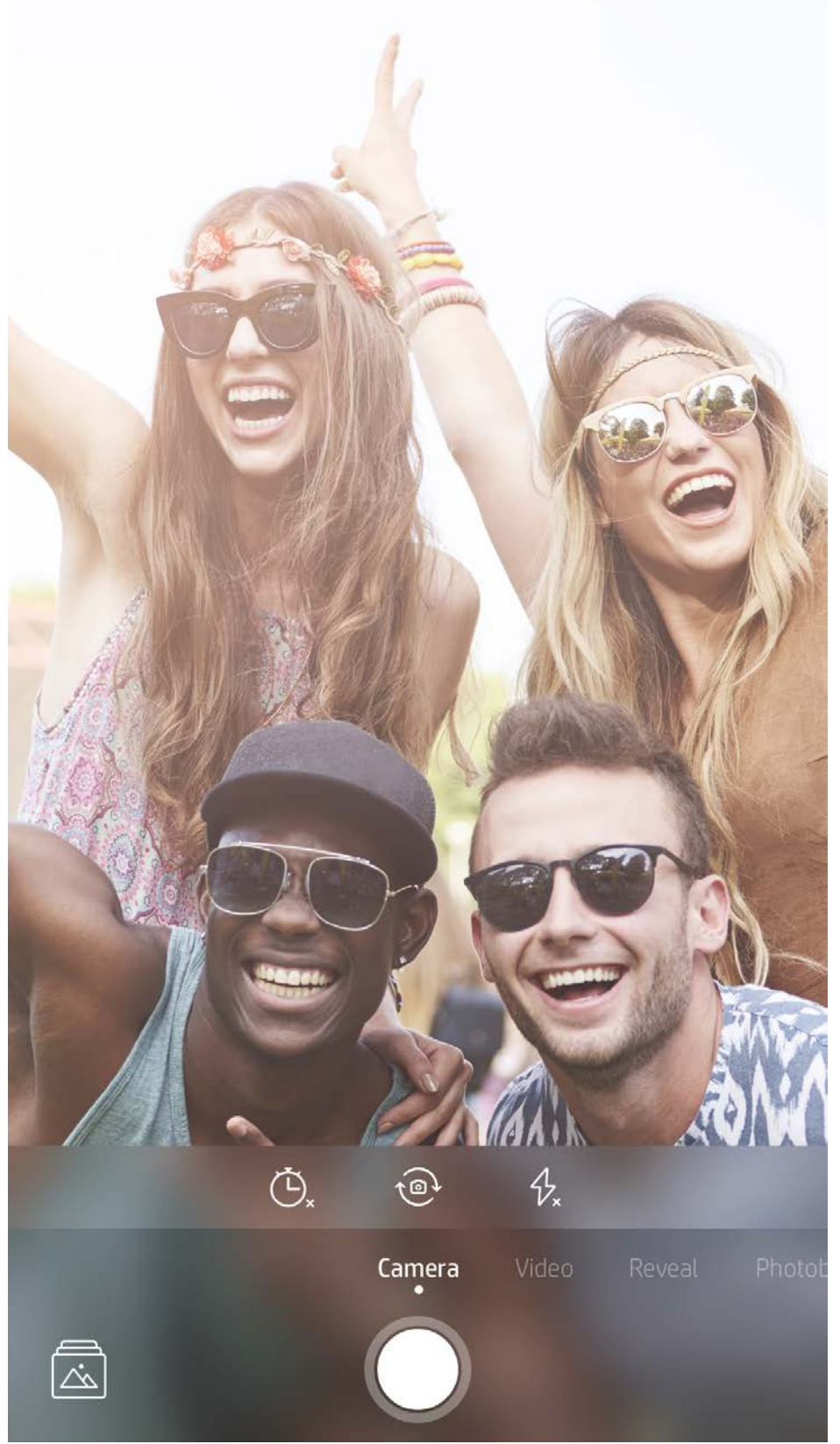

Za prikaz načinov kamere v aplikaciji sprocket povlecite v levo ali desno

V zgornji vrstici prilagodite način kamere

## <span id="page-8-0"></span>Funkcije aplikacije Sprocket

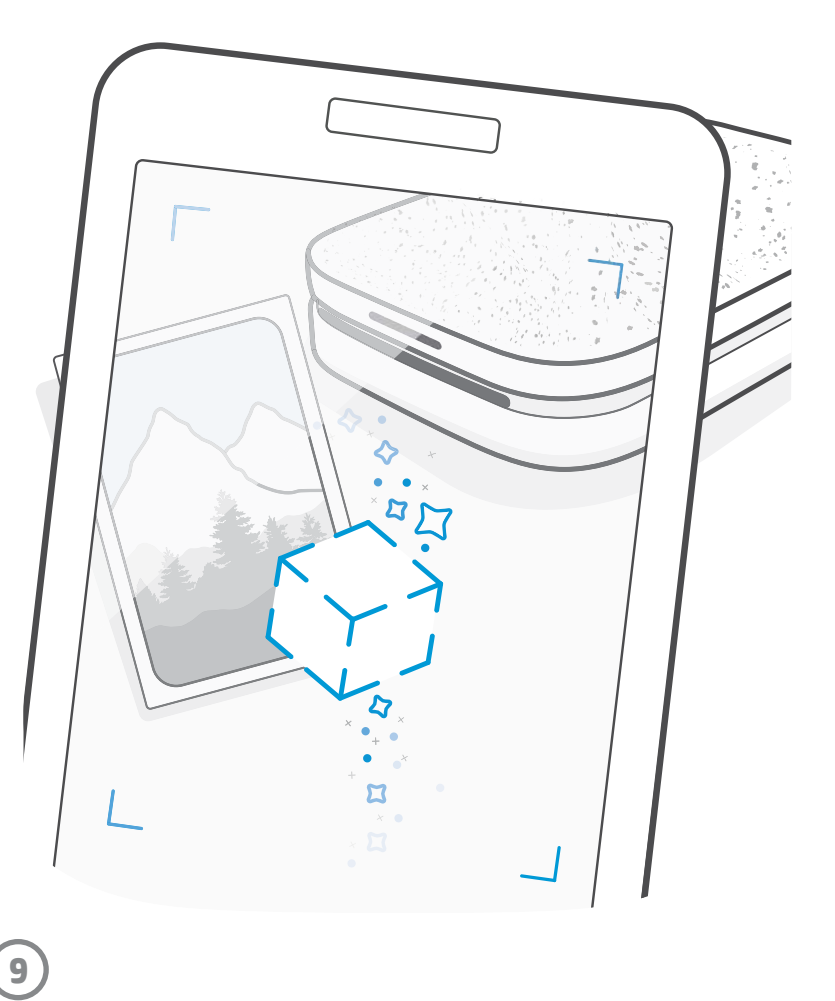

Opomba: če med namestitvijo tiskalnika niste vklopili funkcije »Razkrij«, na glavnem meniju tapnite »sprocket«, nato pa »Nastavitve aplikacije«. Nato po želji vklopite ali izklopite možnost »Vdelane izkušnje«.

### Način fotokabine

- 1. Odprite kamero aplikacije sprocket.
- 2. Vlecite v desno, dokler se ne odpre način »Fotokabina«.
- 3. Ko tapnete ikono zaklopa, kamera zaporedoma posname štiri fotografije s kratkim zamikom med vsako. Spremljajte odštevanje na zaslonu, da boste vedeli, kdaj se postaviti v pozo. Glejte nasmejan obraz, da boste vedeli, kako dolgo ostati v pozi.
- 4. Štiri posnete fotografije se na enem natisu prikažejo v obliki ploščic na zaslonu za predogled.
	- Če želite med fotografiranjem ustaviti časovno določene fotografije, znova pritisnite ikono zaklopa.

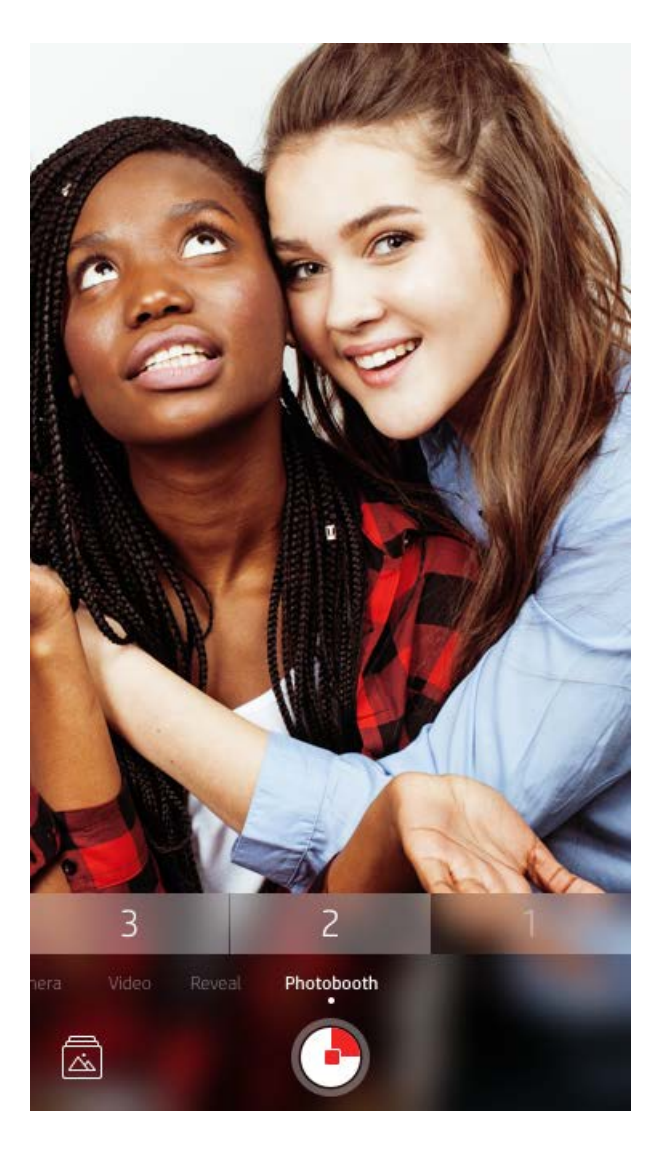

## Uporaba funkcije »Razkrij« za podoživljanje spominov (?)

Poskrbite, da bodo natisi iz aplikacije sprocket oživeli. Način »Razkrij« omogoča, da z aplikacijo kamere skenirate natisnjene fotografije sprocket in prek dodanih slik ter videoposnetkov tega dne ali lokacije, izkušnje obogatene resničnosti (AR) in spletne vsebine podoživite spomine.

Ko skenirate v načinu »Razkrij« aplikacije sprocket, čudežno prikažemo izkušnje, povezane z vašo fotografijo; to vsebino vdelamo pri tiskanju, da jo lahko skenirate in v njej uživate pozneje.

Za natisnjene fotografije način »Razkrij« deluje samo za tiste fotografije, ki so bile natisnjene iz aplikacije sprocket (in ne iz HP Sprocket 2-in-1 Instant Camera). Poleg tega deluje samo za slike, ki jih natisnete potem, ko v aplikaciji vklopite funkcijo »Razkrij«. Ko je funkcija vklopljena, so vsi natisi samodejno označeni za delo s funkcijo »Razkrij«.

### Postopek skeniranja:

- 1. V aplikaciji sprocket povlecite do načina »Razkrij«.
- 2. Natis sprocket postavite na sredino okna kamere. Predvaja se animacija, ki vas obvesti, da se izvaja skeniranje.
	- Pazite, da je fotografija dobro osvetljena, da preprečite napake pri skeniranju.
	- Če tapnete gumb zaklopa, se način »Razkrij« ponastavi in začne od začetka.

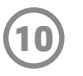

### Hitro urejanje

Za hitro urejanje se odločite, če se vam mudi in želite ustvariti čudovit natis z enim preprostim korakom. Z enim dotikom lahko za fotografijo sprocket pred tiskanjem uveljavite niz urejanj, filtrov in okraskov. Na meniju »Uredi« tapnite  $\lceil \nabla \rceil$ , da prikažete predhodno združene sličice in okraske fotografij. Te posodabljamo na enak način kot nalepke in sličice, zato večkrat preverite, ali so na voljo nova hitra urejanja.

Možnost »Hitro urejanje« tudi omogoča, da hitro izberete sličico ali nalepko in dodate besedilo ali popravite vnaprej določena oblikovanja tako, da se prilegajo vašim potrebam.

### Tiskanje ploščic

- 1. Na zaslonu za predogled povlecite navzgor od sive vrstice, da se prikaže vrstica možnosti.
- 2. V razdelku »Ploščice« izberite želen vzorec. Fotografije v obliki ploščic je mogoče natisniti v velikosti 2 x 2 ali 3 x 3.

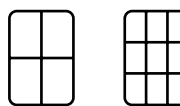

- 3. Združite natisnjene fotografije in ustvarite velik mozaični natis iz ploščic.
	- Prek tega skritega menija lahko dostopate tudi do možnosti »Čakalna vrsta za tiskanje«, če so v njej prikazane slike.

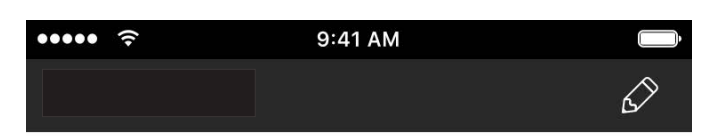

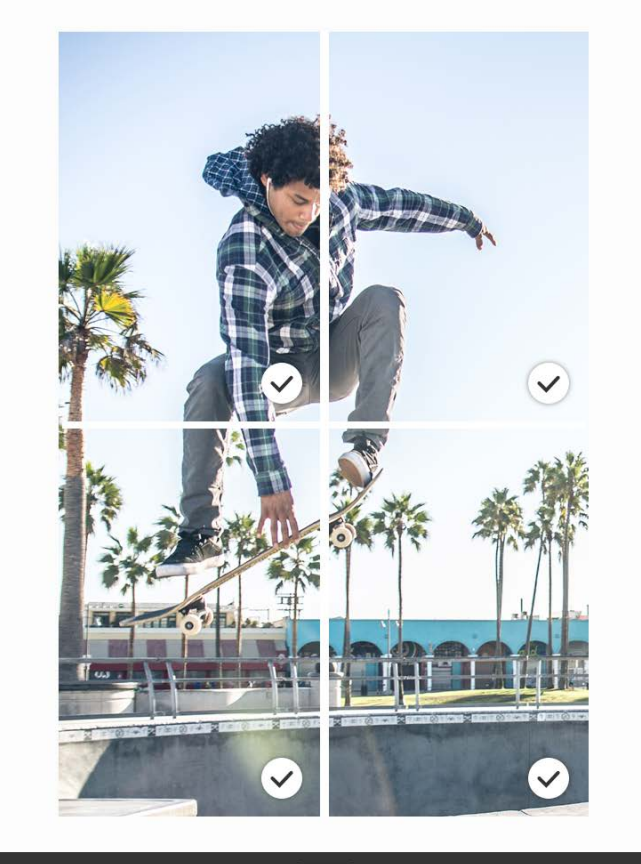

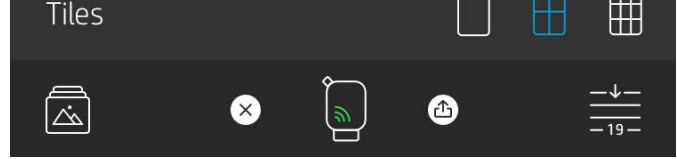

### Videoposnetki in funkcija »Razkrij«

Z aplikacijo sprocket lahko natisnete sličico iz videoposnetka in predvajate video, medtem ko se skenira. Delujejo vsi videoposnetki iz katerega koli vira družabnih medijev ali galerije, kot tudi videoposnetki iz storitve Apple Live Photos™.

1. Odprite video v predogledu slike, tapnite ikono za izbiro video sličice, da izberete sličico za tiskanje, nato pa tapnite ikono za tiskanje.

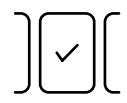

2. Ko je slika natisnjena, jo lahko z načinom »Razkrij« skenirate in si znova ogledate video kar iz natisnjene fotografije. Fotografijo lahko delite tudi s prijatelji.

### »Čarobne sličice« in »Razkrij«

Na fotografijo lahko dodate »čarobne sličice« in si ogledate, kako se pri skeniranju v načinu »Razkrij« razkrijejo skriti zakladi. Izbira »Čarobna sličica« je na voljo v razdelku »Sličica« v urejevalniku fotografij. Izbirate lahko med vsakodnevnimi sličicami, kot tudi med počitniškimi in tematskimi. Skenirajte s funkcijo »Razkrij« in si oglejte, kako sličica oživi.

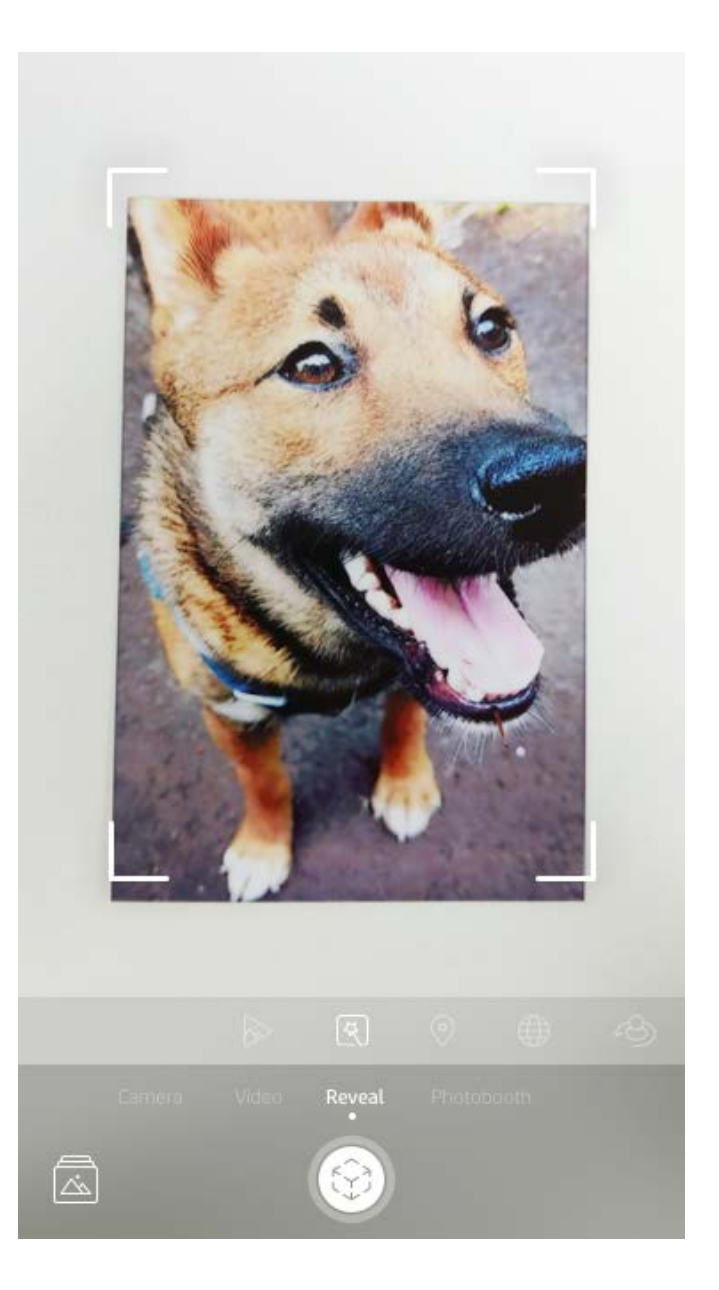

**11**

### Ustvarjanje nalepk po meri

- 1. Ustvarite svojo risbo ali čačko ter jo dodajte na natis sprocket.
- 2. Na meniju »Uredi« izberite (: ع), da odprete galerijo nalepk.
- 3. V spodnjem levem kotu izberite ikono znaka plus.
- 4. Okvir zapolnite s svojo risbo in tapnite zaslon.
	- Nalepke po meri bodo shranjene v galerijo nalepk po meri, ki je zraven ikone znaka plus v galeriji nalepk.
	- Če želite nalepko izbrisati iz galerij nalepk po meri, jo tapnite in pridržite.
	- Če želite izbrisati celotno mapo, tapnite in pridržite galerijo sličic po meri.

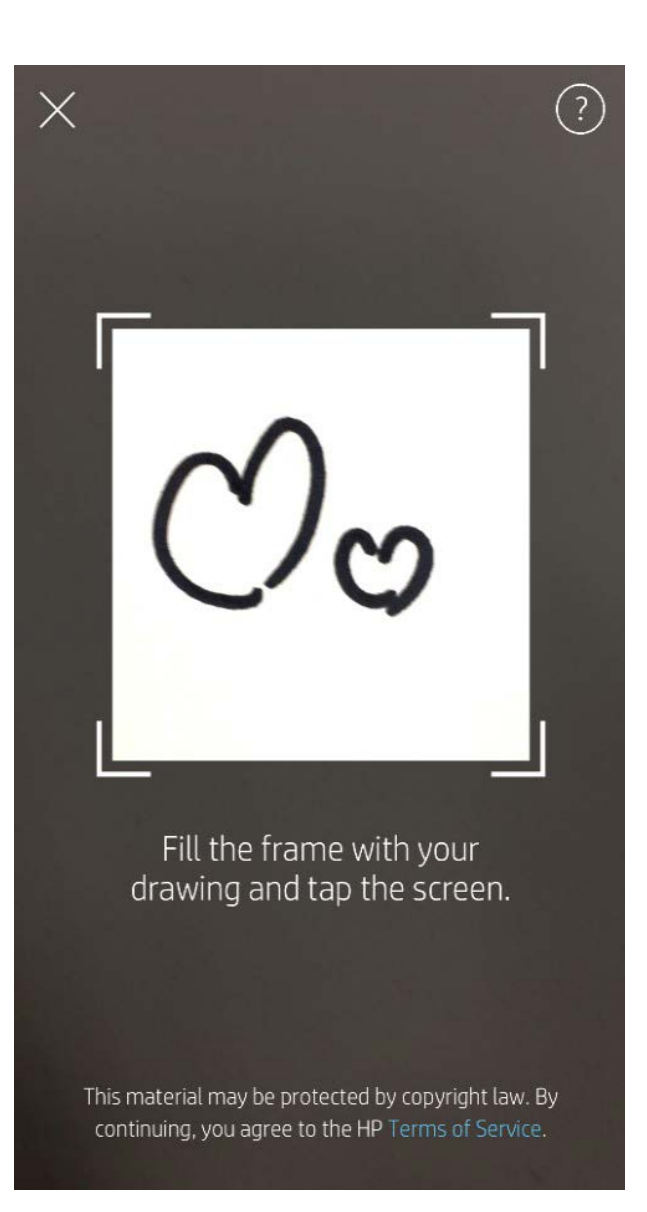

## Uporaba čakalne vrste za tiskanje  $\frac{1}{\sqrt{2}}$

Čakalna vrsta za tiskanje omogoča shranjevanje fotografij za poznejši natis in pošiljanje zaporednih natisov v napravo. Na voljo sta dve čakalni vrsti, v katerih lahko pred tiskanjem počakajo fotografije.

Najprej so fotografije, ki so pripravljene za tiskanje, poslane v **čakalno vrsto aplikacije**. V čakalni vrsti aplikacije se slike zberejo za pošiljanje v tiskalnik (tudi če na tej točki še nimate vzpostavljene povezave) - to je postaja za njihovo obdelavo. Ko je vzpostavljena povezava Bluetooth s tiskalnikom, se natisi prenesejo v **čakalno vrsto tiskalnika** za tiskanje. Če imate med pošiljanjem natisa že vzpostavljeno povezavo s tiskalnikom sprocket, gredo natisi v čakalno vrsto aplikacije, iz katere so preneseni v čakalno vrsto tiskalnika.

V aplikaciji sprocket si lahko ogledate čakalno vrsto aplikacije in čakalno vrsto tiskalnika tako, da v navigacijski vrstici aplikacije sprocket tapnete ikono čakalne vrste za tiskanje, vrstico možnosti (meni s tremi pikami) na zaslonu za predogled ali ikono za tiskanje na zaslonu za predogled, ko so fotografije v čakalni vrsti za tiskanje.

- Fotografije lahko shranite tudi v čakalno vrsto za tiskanje brez povezave in jih natisnete pozneje. Pošljite natise v tiskalnik HP Sprocket, ko ste na poti. Ko želite tiskati, se povežite s tiskalnikom sprocket in odprite čakalno vrsto za tiskanje. Tiskanje natisov v čakalni vrsti se začne, ko je povezava znova vzpostavljena in tapnete gumb za »predvajanje«.
- Pošljite več zaporednih natisov. Natisi so v čakalni vrsti prikazani v vrstnem redu, v katerem so bili poslani. Če ste lastnik ali gostitelj tiskalnika sprocket, lahko preuredite vrstni red čakalne vrste za tiskanje.
- Čakalno vrsto lahko prikažete ali upravljate samo, ko imate vzpostavljeno povezavo s tiskalnikom sprocket in ko je v čakalni vrsti za tiskanje več fotografij.

- Ko vzpostavite povezavo s tiskalnikom, lahko gostite čakalno vrsto ali se ji pridružite. Za dodatne informacije o tej funkciji glejte poglavje »Čakalna vrsta za tiskanje v skupni rabi«.
- Sočasno je lahko v čakalni vrsti za tiskanje 10 fotografij, v čakalni vrsti aplikacije pa 20 fotografij.
- Če želite ponatisniti zadnjih pet fotografij, tapnite ikono štoparice.

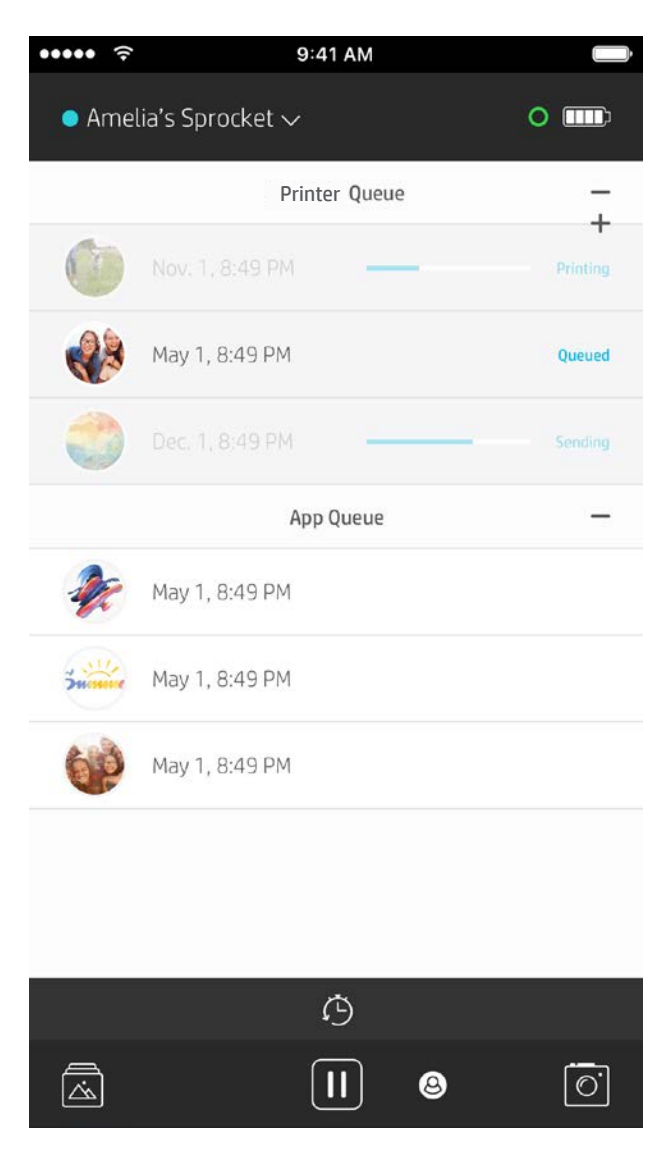

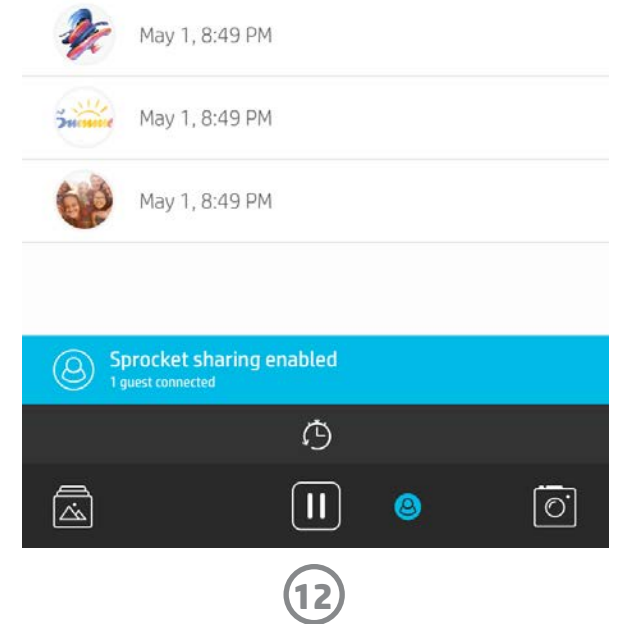

### Čakalna vrsta za tiskanje v skupni rabi

Čakalna vrsta za tiskanje v skupni rabi omogoča, da več uporabnikov pošlje slike v en tiskalnik. Za souporabo čakalnih vrst sta na voljo dva načina:

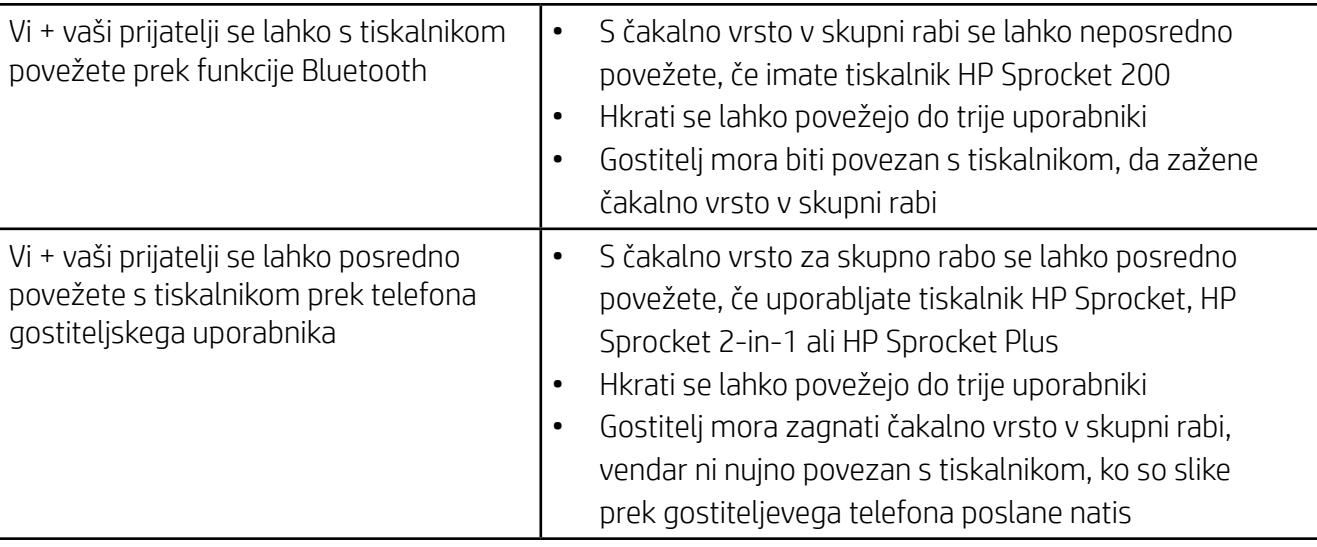

- 1. Povežite se s tiskalnikom sprocket in odprite čakalno vrsto za tiskanje.
- 2. Z gumbi na vrhu zaslona izberite Gostovanje čakalne vrste za tiskanje v skupni rabi ali Pridružitev čakalni vrsti za tiskanje v skupni rabi.
	- Gostovanje čakalne vrste za tiskanje v skupni rabi pomeni, da bodo gosti prek čakalne vrste v skupni rabi neposredno ali posredno pošiljali slike v vašo čakalno vrsto za tiskanje. Če vas zanima, katera vrsta povezave je na voljo za vaš tiskalnik, glejte zgornjo tabelo. Pridružitev kot gost pomeni, da pošiljate slike za natis v čakalno vrsto gostitelja.
	- Za uporabo čakalne vrste za tiskanje v skupni rabi morajo gostitelj in gosti omogočiti ustrezen gumb v čakalni vrsti za tiskanje.

Ko imate vzpostavljeno povezavo, lahko uživate v zabavi s tiskanjem.

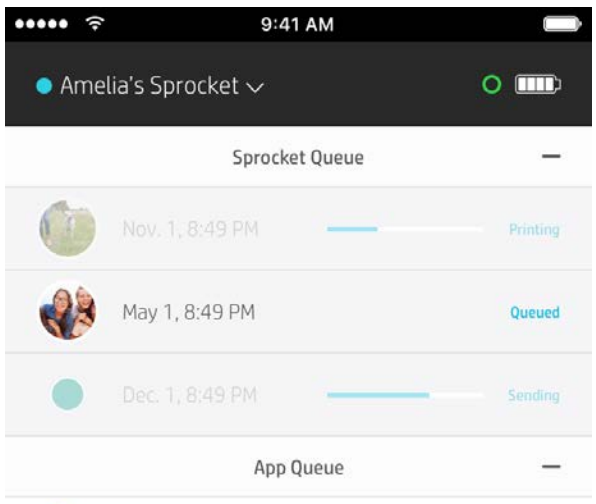

### Zagon čakalne vrste aplikacije v skupni rabi

#### **Hiter pregled...**

V čakalni vrsti aplikacije so navedene fotografije, ki čakajo na pošiljanje v tiskalnik. Ti natisi so v aplikaciji sprocket in čakajo na prenos v tiskalnik. V čakalni vrsti aplikacije so lahko shranjeni natisi tudi, ko niste povezani s tiskalnikom sprocket.

V čakalni vrsti tiskalnika so navedene fotografije, ki ste jih prenesli v tiskalnik, ko ste bili povezani. Te fotografije so na vrsti za tiskanje.

Če gostite čakalno vrsto za tiskanje v skupni rabi, se za pridružene goste prikažejo obarvani krogci. Barva krogca je tista, ki jim je bila dodeljena kot gostom.

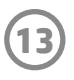

### Hiter pregled čakalne vrste za tiskanje (na voljo samo za HP Sprocket 200)

Za hiter pregled čakalne vrste tiskalnika z obogateno resničnostjo (AR) z aplikacijo skenirajte zgornji del tiskalnika HP Sprocket 200. V tej čakalni vrsti si lahko ogledate, kateri natisi so trenutno na vrsti za tiskanje, si ogledate dodeljene barve za osebe, ki so pošiljale natise, in vidite, kdo je povezan s tiskalnikom. Prikažete lahko tudi informacije o stanju akumulatorja in katera koli sporočila o stanju naprave (na primer sporočilo o napaki, stanje tiskanja itd.).

Za prikaz skrite vsebine skenirajte zgornji del naprave, ravno tako, kot bi skenirali natisnjeno fotografijo.

- 1. V pogledu galerije odprite kamero aplikacije sprocket.
- 2. Povlecite do razdelka »Razkrij« kamere (ko je funkcija odprta, je to privzeta izbira).
- 3. Preverite osvetlitvene pogoje v svojem okolju. Za najboljše delovanje funkcije priporočamo, da je okolica svetla in brez bleščanja ali močnih senc.
- 4. Mobilno napravo na oddaljenosti približno 15 cm pridržite neposredno nad pokrovom tiskalnika in vzporedno z vzorcem na pokrovu. Telefon držite pri miru, dokler se ne začne na zaslonu predvajati animacija.
- 5. Ko se prikaže animacija, lahko telefon premaknete in nekoliko nagnete, da prikažete predmete pod drugačnim kotom.

Opomba: pred skeniranjem morate s tiskalnika odstraniti zaščitno folijo.

## <span id="page-13-0"></span>Kmalu na voljo!

### Prilagoditev tiskalnika (na voljo samo za HP Sprocket 200)

Tiskalnik HP Sprocket 200 lahko prilagodite po svoji izbiri. Spremenite lahko barvo lučke LED, ki sveti, ko se tiskajo fotografije ali ko je tiskalnik v stanju mirovanja, tiskalniku pa lahko tudi dodelite ime po meri. To lahko naredite pri namestitvi naprave s čarovnikom aplikacije ali na meniju »Nastavitve naprave« v aplikaciji sprocket.

### Sporočila in obvestila v predalu  $\,\boxdot\,$

V aplikacijo sprocket ves čas dodajamo zabavne funkcije. Preberite prejeta sporočila in obvestila v aplikaciji sprocket, da boste vedno na tekočem z najnovejšimi izkušnjami sprocket. Omogočite obvestila v aplikaciji sprocket, da boste prejemali posodobitve, nasvete in vpoglede v nove funkcije.

• Na začetnem zaslonu poiščite rdečo piko v ikoni aplikacije sprocket, ki kaže, da vas čaka novo sporočilo.

### Googlove mape v skupni rabi

Z aplikacijo sprocket lahko preprosto varnostno kopirate fotografije z zabave, medtem ko ste povezani s tiskalnikom sprocket. Nastavite Googlove mape v skupni rabi in povabite prijatelje, da se pridružijo zabavi. Fotografije vsakega uporabnika, ki se pridruži mapi in med zabavo tiska s tiskalnikom HP sprocket, bodo arhivirane v Googlove fotografije. Na ta način lahko preprosto poskrbite, da vsi udeleženci dobijo čudovite posnetke.

### Navdih

Pridobite zamisli in navdih za svoj tiskalnik sprocket kar iz naše aplikacije. Z aplikacijo sprocket lahko čudovite

fotografije hitro in preprosto pretvorite v dragocene spominke ali zanimive razstavne primerke.